京都産業大学 情報センター

令和 5 年 4 月 1 日

## moodle の基本操作(2)資料の閲覧

ここでは、moodle で資料を閲覧する方法を説明します。

## 1. moodle 上の資料 (リソース) について

moodle 上にアップロードされたテキストや、Word・Excel・PowerPoint で作成されたフ ァイル等の資料のことを moodle では「リソース」と呼びます。

各コース内でどのようなリソースを提供するかは、担当教員に委ねられていますので、 皆さんはその指示に従って利用してください。

なお、リソースはコースのトップ画面から見るとその資料を作成したアプリケーション の種類毎に下図のようなアイコンで表示されます。

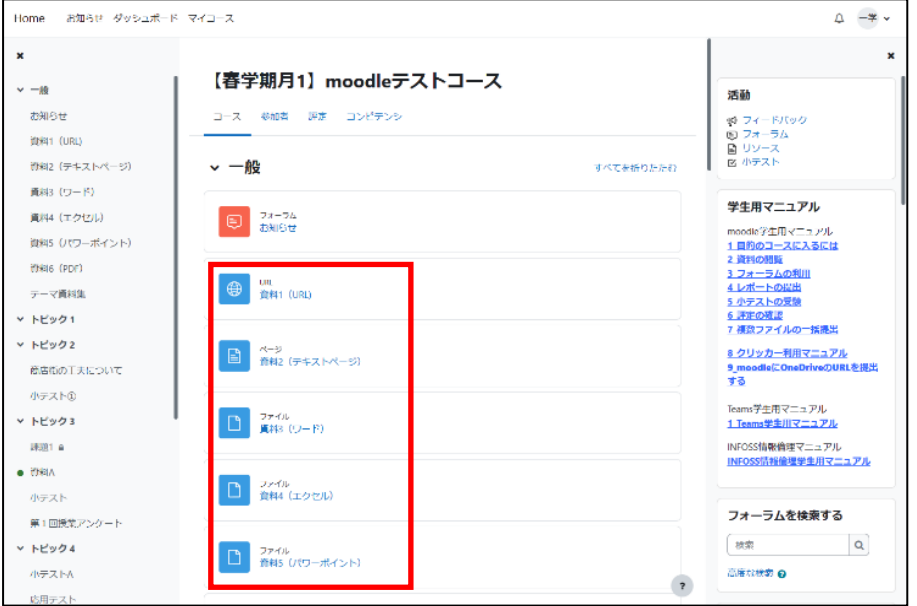

- moodle 上にアップロードされた Word の資料を見るためには、受け手側のパソコンに Word あるいは Word を見るためのビューワーがインストールされていないと資料を見ることが できません。
- > 情報処理教室のパソコンには、Office365 をはじめ、さまざまなアプリケーションがイン ストールされています。

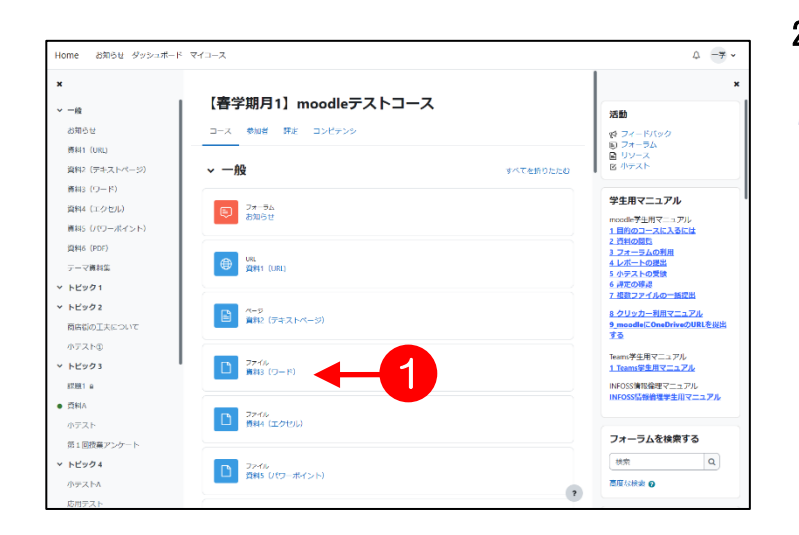

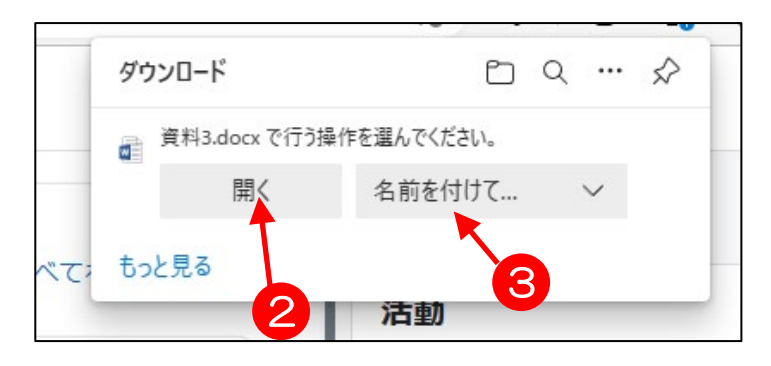

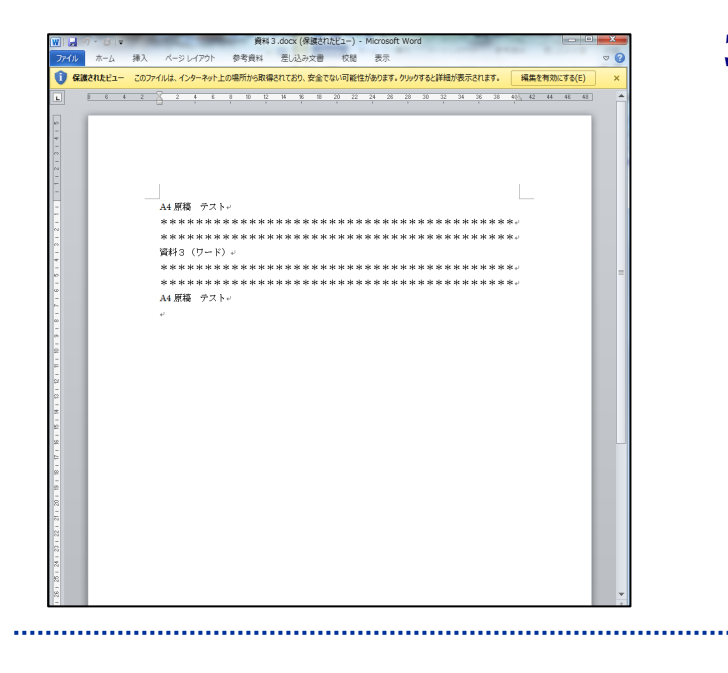

## 2. 資料の閲覧(操作手順)

1. コースのトップページから、見 たい資料のタイトル(青い文字 部分)をクリックします。ここ では①Word の資料をクリックし た例を説明します。

- 2. 2「開く」を選択してファイル を開きます。 (ブラウザによりこの選択画面 は異なります。)
- ※うまく開かない場合は,一旦保 存してから,その保存ファイルを開 いてください。
- > 3「名前を付けて保存」をクリッ クし、指定した場所にこのファイル を保存することができます。

3. 資料が表示されます。